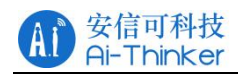

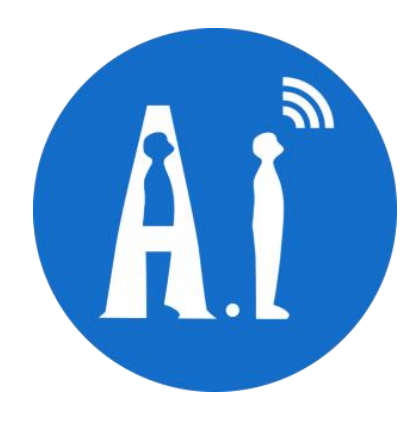

# Rd-03D 快速入门文档

- 版本 V1.0.0
- 版权 ©2023

Copyright © 2023 Shenzhen Ai-Thinker Technology Co., Ltd All Rights Reserved 第 1 页 共 15 页

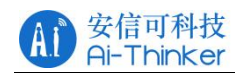

# 文件履历表

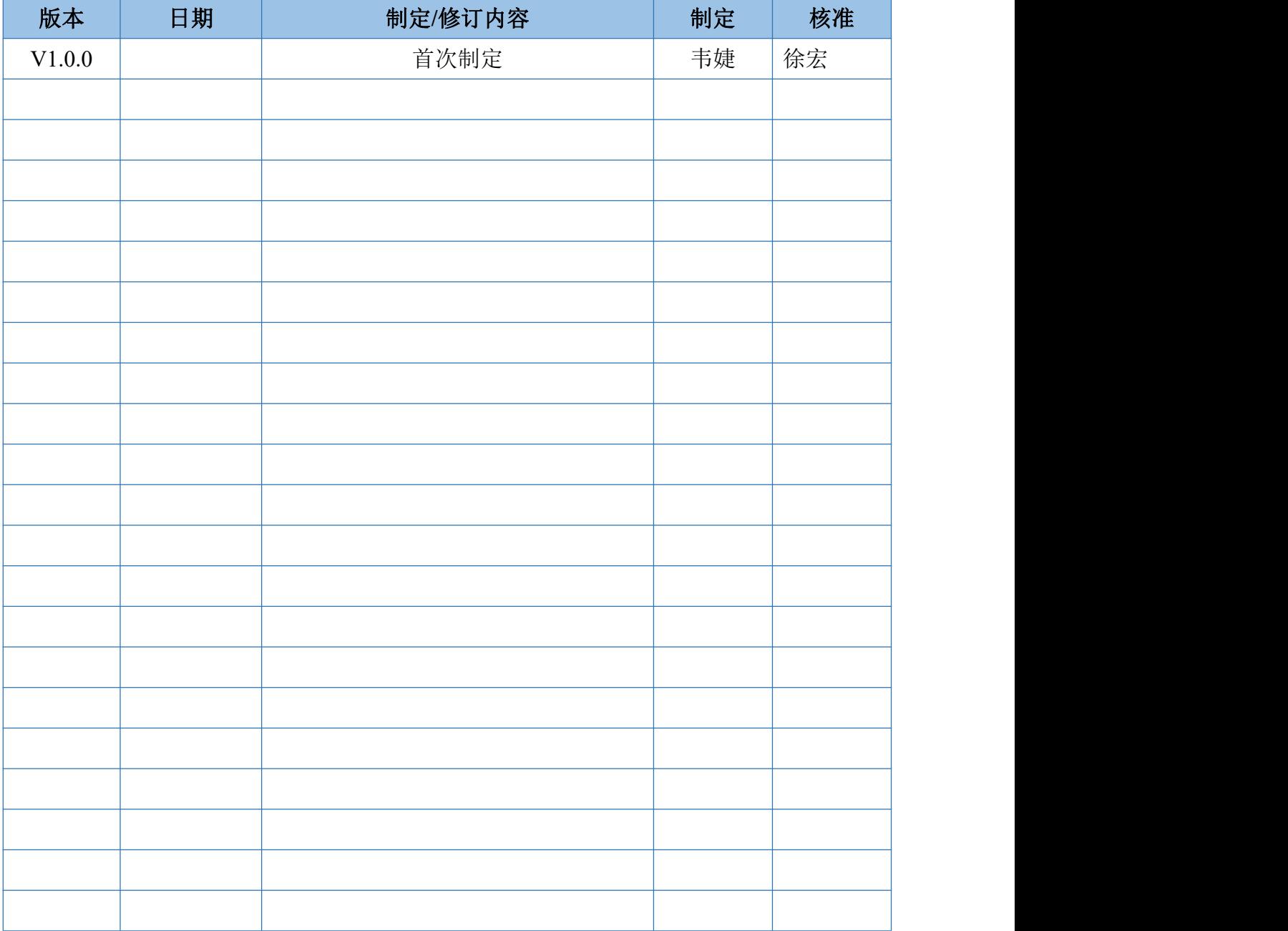

#### 安信可科技<br>Ai-Thinker  $A<sub>1</sub>$

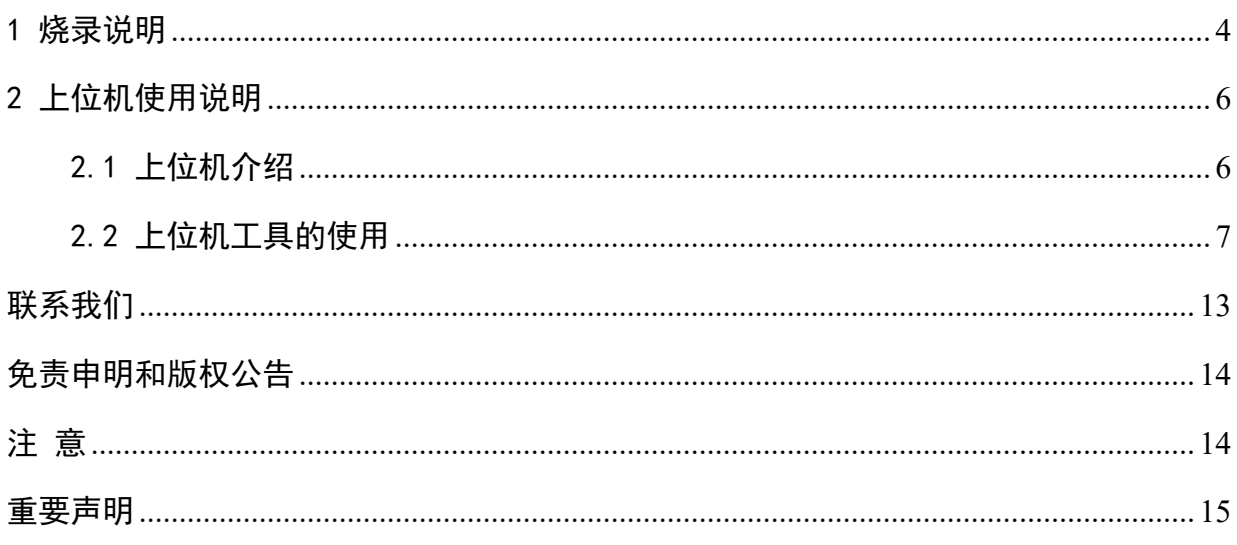

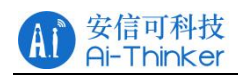

## <span id="page-3-0"></span>1 烧录说明

Rd-03D 串口烧录接线如下:

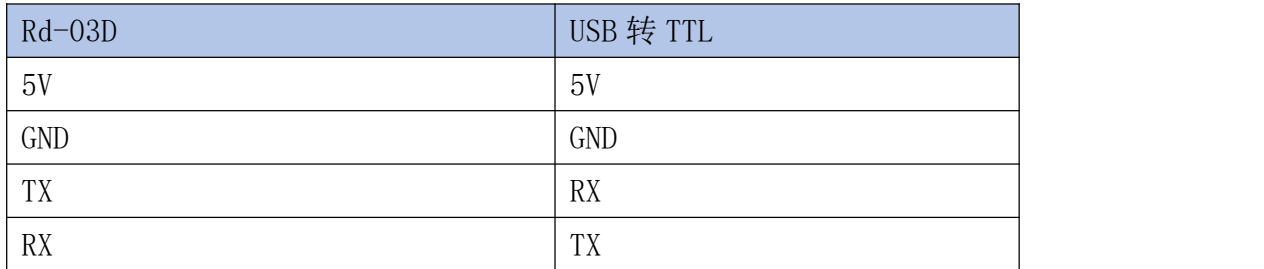

可以通过连接右侧排针或者焊接左上角的焊点进行连接,如图 1.1 和图 1.2

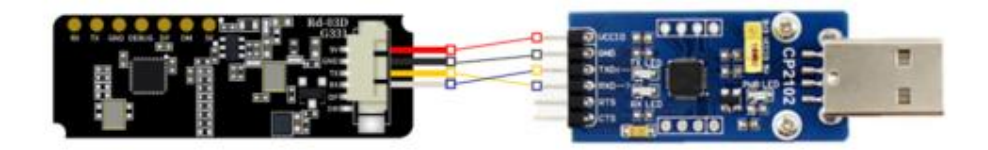

图 1.1 Rd-03D 模组通过右侧排针与串口工具连接

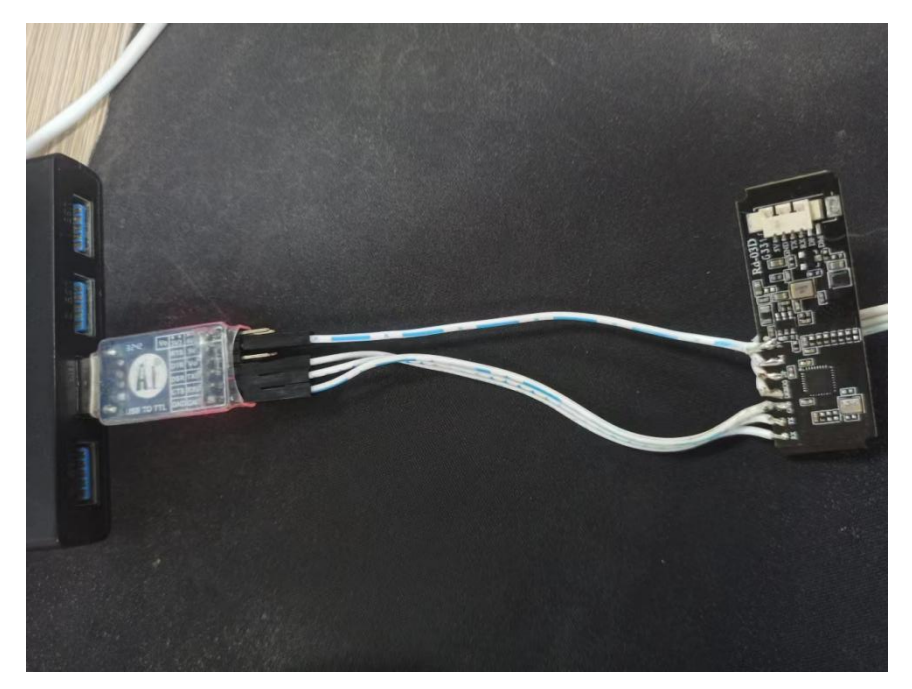

图 1.2 Rd-03D 模组通过焊点与串口工具连接

接线完成后打开固件升级工具: ICLM Download JIELI.exe

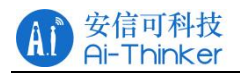

|     | $\hat{\phantom{a}}$<br>名称   | 修改日期            | 类型     | 大小              |
|-----|-----------------------------|-----------------|--------|-----------------|
| 技术  | skin                        | 2023/6/15 16:08 | 文件夹    |                 |
|     | $\degree$ config            | 2023/9/20 16:10 | XML 文档 | 1 <sub>k</sub>  |
| rso | duilib.dll                  | 2023/3/15 15:58 | 应用程序扩展 | 1,126           |
|     | <b>ICLM Common.dll</b>      | 2023/5/29 17:21 | 应用程序扩展 | 587 }           |
|     | <b>ICLM DataProcess.dll</b> | 2023/5/29 17:21 | 应用程序扩展 | 946 }           |
|     | <b>ICLM DigResource.dll</b> | 2023/5/29 17:22 | 应用程序扩展 | $4.484 +$       |
|     | <b>CLM Download JIELI</b>   | 2023/5/29 19:29 | 应用程序   | 3,908           |
|     | libfftw3-3.dll              | 2022/7/21 10:36 | 应用程序扩展 | 2,650           |
|     | libusb-1.0.dll              | 2022/8/12 14:38 | 应用程序扩展 | $158 +$         |
|     | zlibwapi.dll                | 2022/7/21 10:36 | 应用程序扩展 | 87 <sup>1</sup> |

图 1.3 打开固件升级工具

打开固件升级工具,点击"刷新设备"按钮,在"端口号"下拉框中选择雷达模组 的串口号,波特率为 256000;

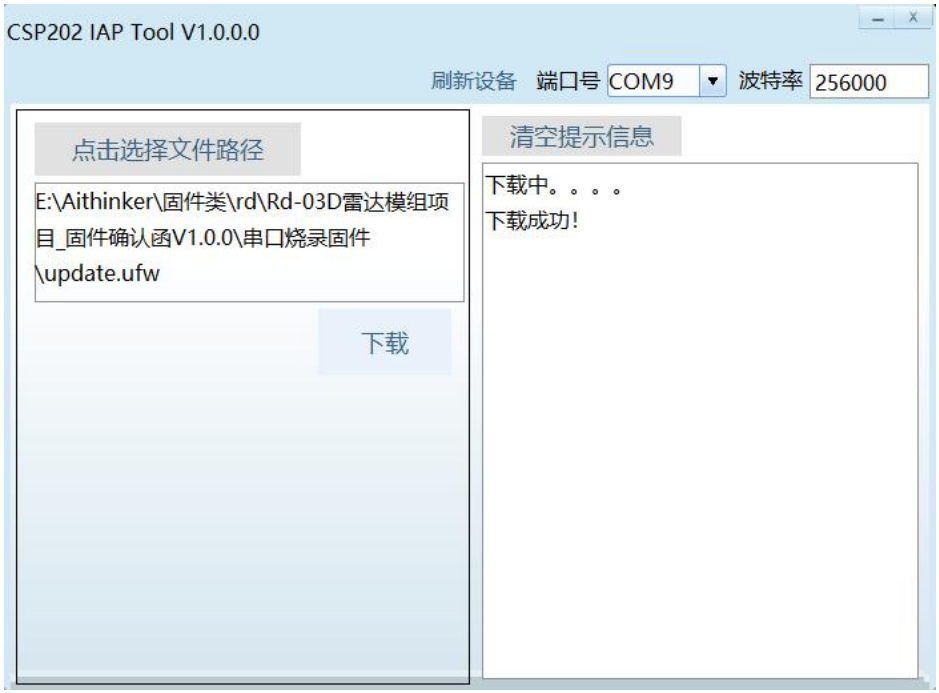

图 1.4 固件升级工具配置

点击"点击选择文件路径"按钮,选择需要升级的 ufw 文件;点击"下载"按钮开始 升级固件,右侧提示信息框会实时显示下载结果,提示框下方会显示下载进度;

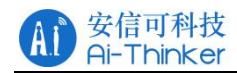

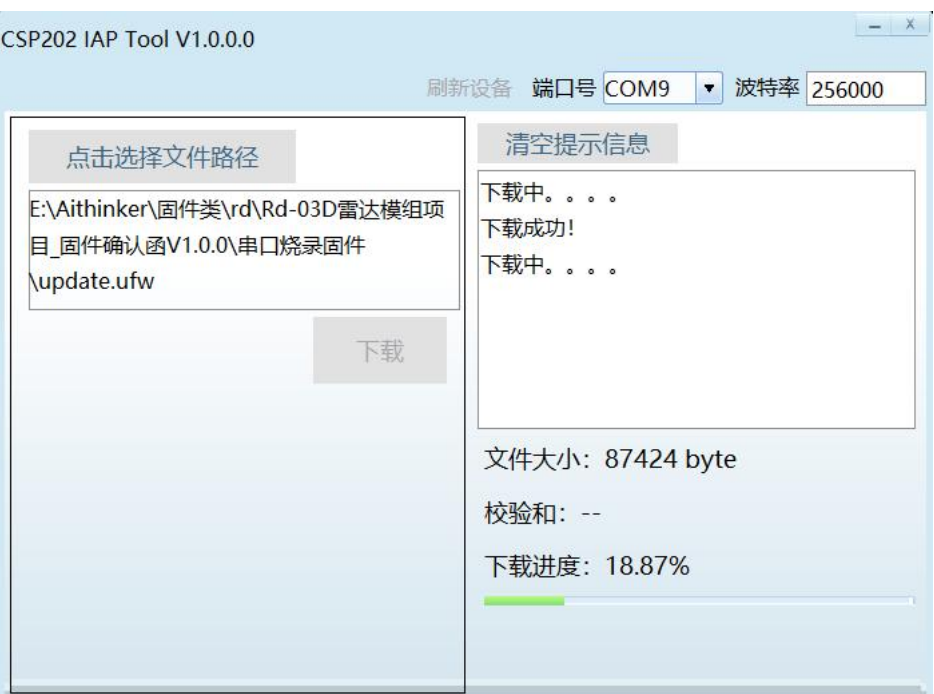

图 1.5 固件升级工具下载进度

固件升级成功后,页面信息提示框中会显示"下载成功!",如图所示;固件升级失 败时,提示信息框中会显示相应的出错信息。

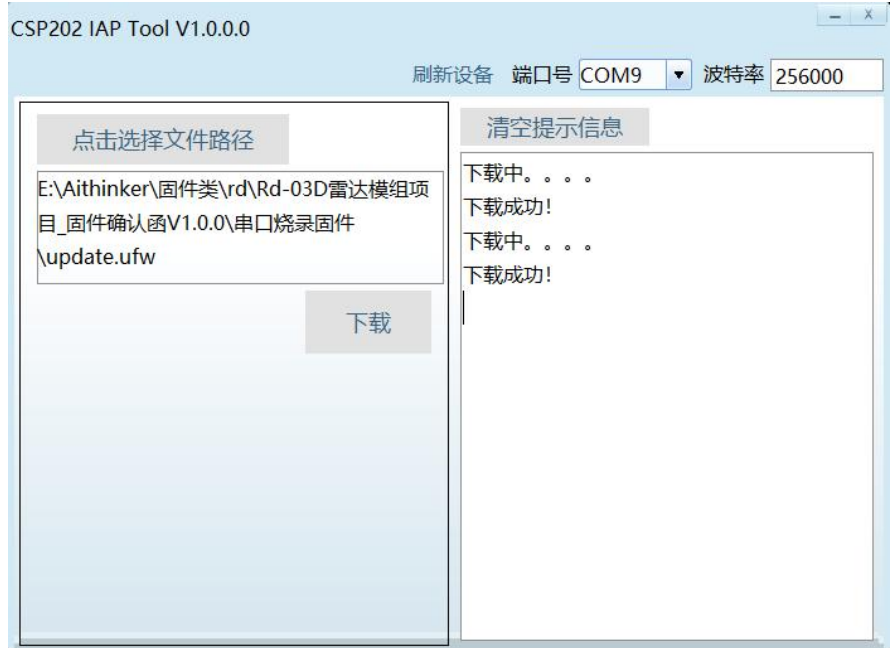

图 1.6 固件升级工具下载成功提示

## <span id="page-5-0"></span>2 上位机使用说明

#### <span id="page-5-1"></span>2.1 上位机连接

上位机工具 ICLM\_MTT.exe 是一款专为 Rd-03D 开发的绿色软件。在连接了上位机与 Rd-03D 硬件后,上位机工具可以显示、记录、保存和回放雷达数据。

步骤一︰使用连接线连接 Rd-03D 模组与串口工具,连接方式上述图 1.1.1 和 1.1.2 所示,通过串口工具连接模组与上位机;

步骤二∶双击打开上位机工具"ICLM\_MTT.exe",演示工具界面会弹出,如图 2.1.1 所示。

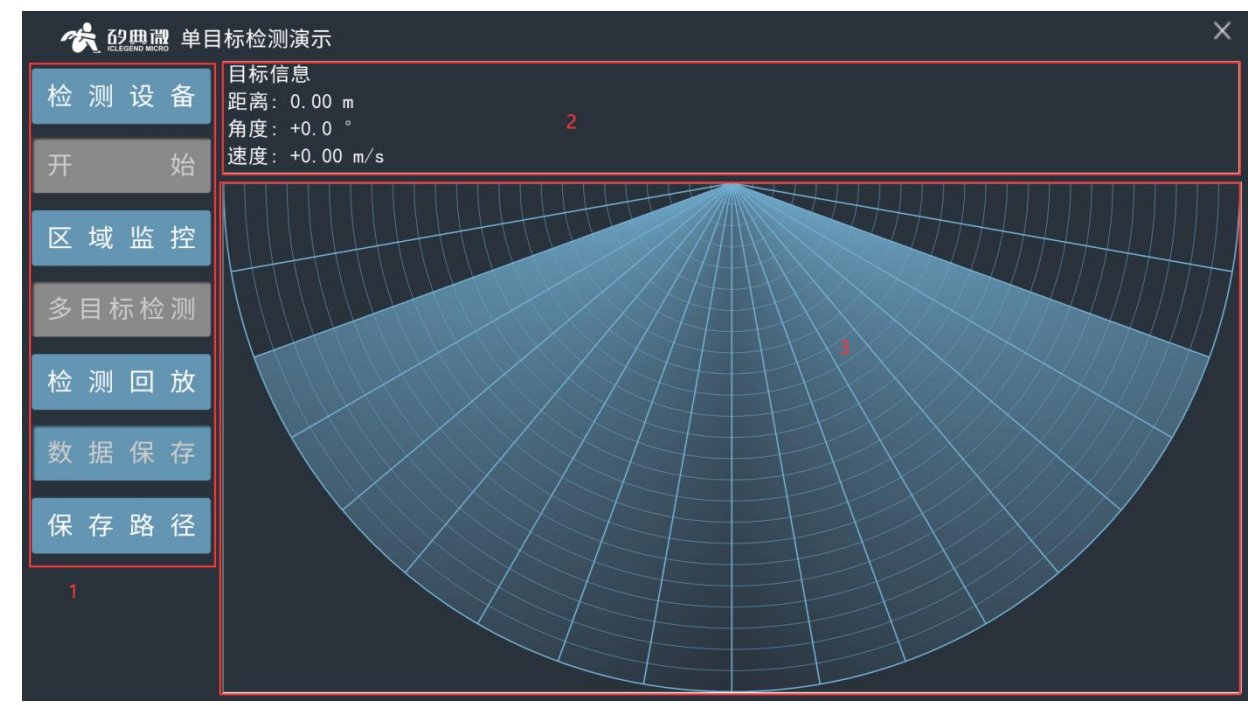

图 2.1.1 演示工具界面

可视化工具界面主要分为"功能按钮区 1""数据区 2"和"目标显示区 3", 各区域功 能如下:

- 1、 功能按钮区:
	- "检测设备"按钮用于检测 Rd-03D 模块是否连接成功
	- "开始/停止"切换按钮用于开始或停止接收雷达数据
	- "区域监控"按钮用于设置监控的区域以及设置盲区范围
	- "多目标检测/单目标检测"切换按钮用于切换单目标检测和多目标检测模式
	- "检测回放/停止回放"按钮用于回放已经录制的雷达数据
	- "数据保存/关闭保存"按钮用于开启录制雷达数据
	- "保存路径"按钮用于设置雷达数据的存放路径
- 2、 数据区:实时显示被跟踪目标的距离、角度、速度信息。
- 3、 目标显示区:在雷达图中直观地显示被定位跟踪的目标在探测区域中的位置。
- <span id="page-6-0"></span>2.2 上位机工具的使用

2.2.1 单目标/多目标检测

使用上位机的单目标或多目标检测功能的具体操作步骤如下:

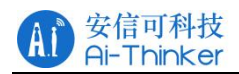

步骤一:按 2.1 小节中的步骤连接 Rd-03D 模组和串口工具,并打开上位机工具。 步骤二:点击界面"检测设备"按钮,如果串口连接无误,界面会跳出"检测到串口设 备"的提示框,如图 2.2.1 所示,点击"确定"即可继续进行;

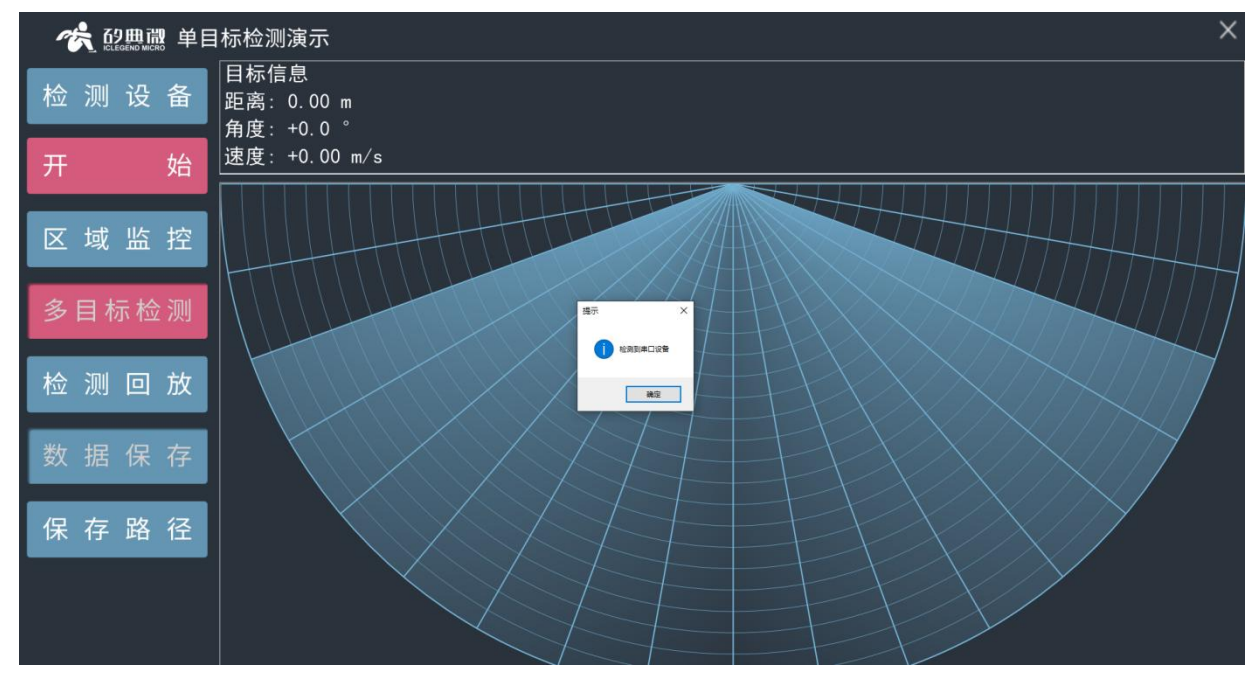

图 2.2.1 成功检测到设备

步骤三:点击"开始/停止"切换,即可显示目标相对于雷达的位置,如图 2.2.2 所示:

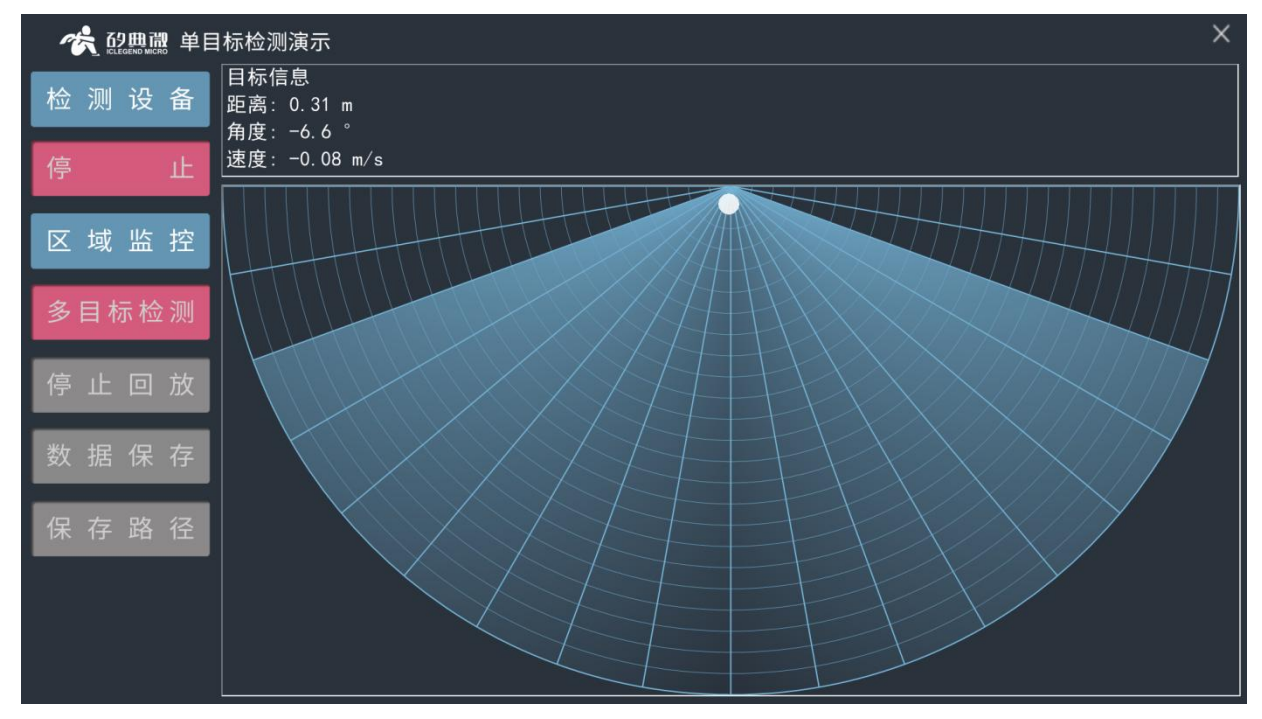

图 2.2.2 单目标检测演示

步骤四:上位机打开后默认为"单目标检测演示",点击"多目标检测/单目标检测"按 钮会切换到"三目标检测演示"的界面,如图 2.2.3 所示,再次点击该按钮切

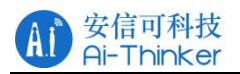

换回"单目标检测演示界面"。注意: "单目标检测"模式不适用于追踪检测 多个目标。

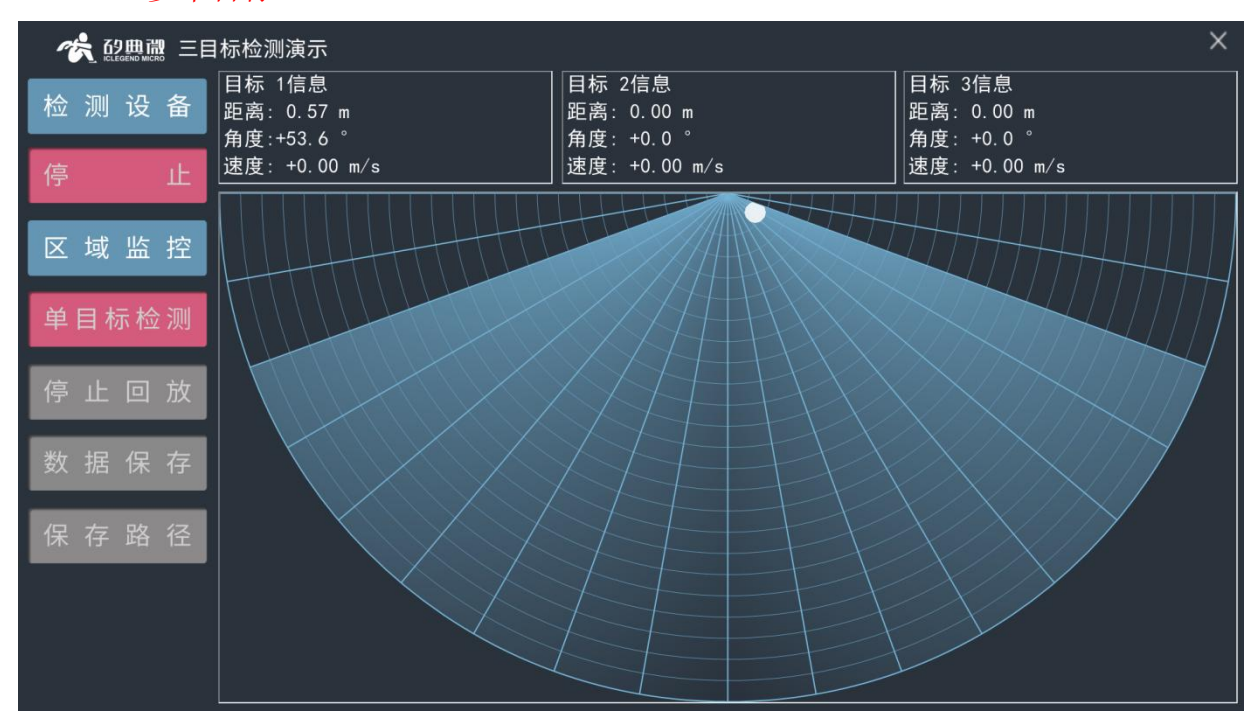

图 2.2.3 多目标检测演示

#### 2.2.2 区域监控及盲区设置

上位机提供区域监控以及盲区设置功能。区域监控是指用户可以在检测区域内设定一 个或多个感兴趣的多边形区域,一旦人体目标进入该区域,区域的颜色立即变化。

盲区设定是指用户可以设定感兴趣的雷达探测和追踪的范围,关闭对某些距离门区域 的检测和结果显示。区域监控和盲区设置的操作步骤如下:

步骤一︰根据 4.2.1 小节的步骤连接雷达模组和上位机并开始目标检测;

步骤二:点击"区域监控"按钮,出现图 2.2.4 所示的界面,界面各部分功能介绍如下:

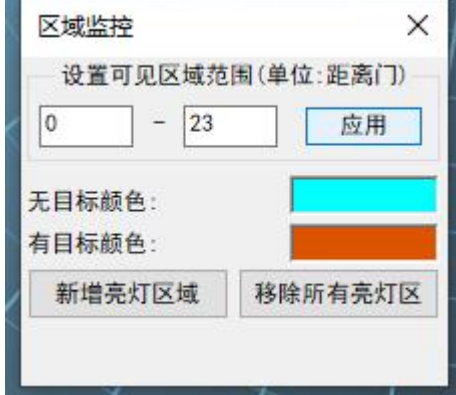

图 2.2.4 "区域监控"设置界面

设置可见区域范围:默认是 0~23 距离门,即无盲区。用户可以自行设置最近端和最远 端的盲区,比如:设置 1~21, 即最近端设置 1 个距离门盲区,最远端设置 2 个 (23-21)距

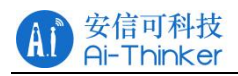

离门盲区(单个距离门为 36 cm),点击"应用"按钮后,界面将如图 2.2.5 所示, 红色区 域即为盲区位置。

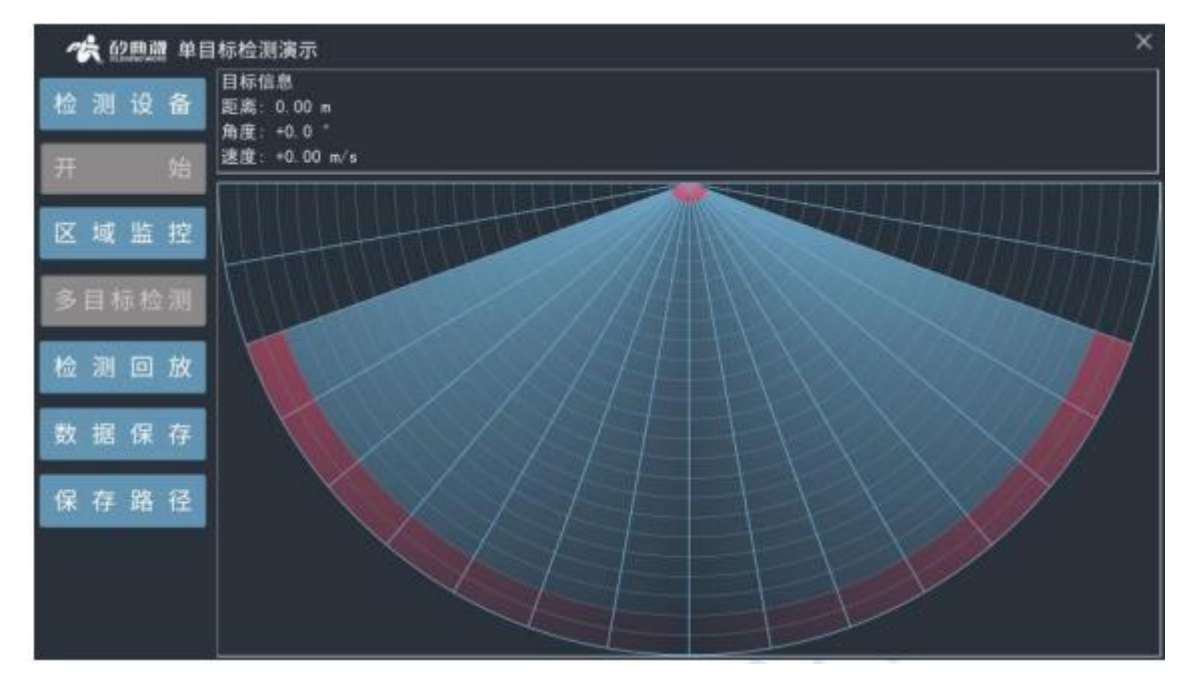

#### 图 2.2.5 盲区设置实例

无目标颜色:监控区域内无人体目标时显示的颜色。

有目标颜色:监控区域内出现人体目标时显示的颜色。

新增亮灯区域:开始划定一个监控区域,点击此按钮后,在界面左击鼠标添加区域的 顶点,右击结束划定过程。

移除所有亮灯区:删除已划定的所有监控区域。

步骤三:点击"区域监控"设置页面的"新增亮灯区域"按钮开始设置监控区域:在界面 上扇形区域内左击鼠标设定监控区域的各个顶点,右击鼠标结束设置监控区域。上 位机工具会按鼠标点击的先后顺序将各个顶点连接成一个多边形显示在界面,该多 边形所围区域即为监控区域,图 2.2.6 展示了一个四边形监控区域。当有人进入监 控区域时,监控区域的背景色会变成"有目标颜色";人体离开检测区域后,区域颜 色变回"无目标颜色",如图 2.2.7 和图 2.2.8 所示;

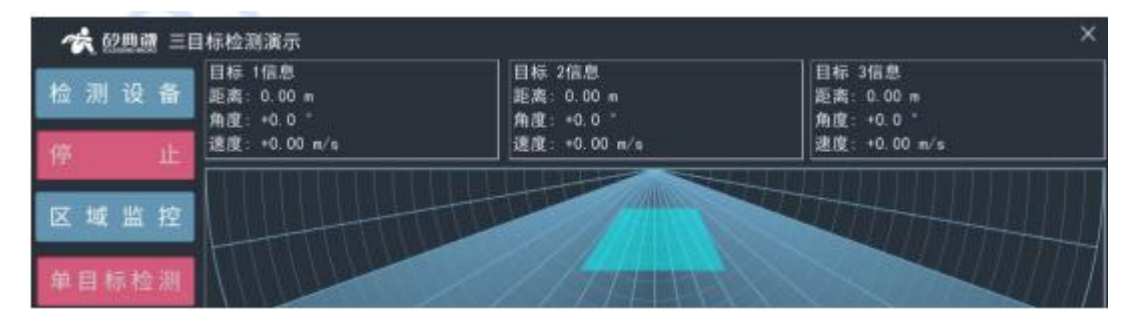

图 2.2.6 设定的监控区域

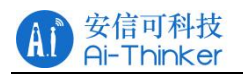

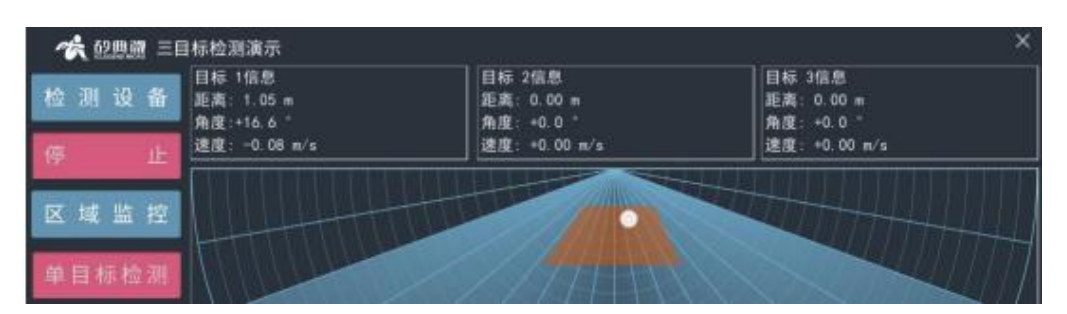

图 2.2.7 监控区域有目标

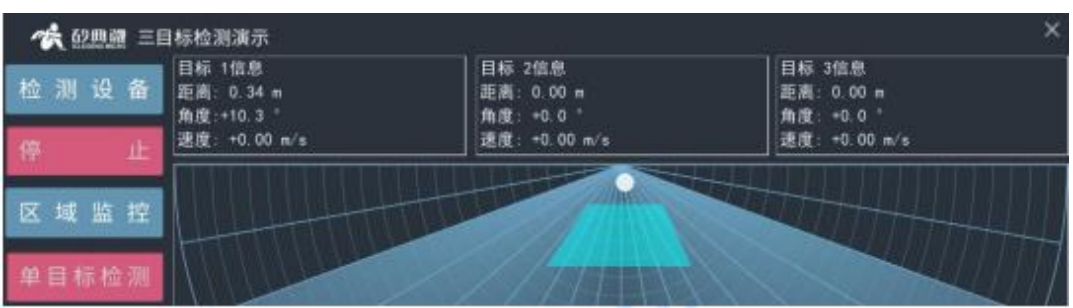

图 2.2.8 监控区域无目标

步骤四(可选): 重复步骤三可设置多个感兴趣的监控区域;

步骤五(可选):点击"区域监控"按钮,在弹出的窗口点击"移除所有亮灯区"即可 删除扇形检测区域内的所有监控区域。

2.2.3 雷达数据的录制和回放

用户使用上位机工具录制和回放雷达数据的步骤如下:

步骤一:根据 2.1 的步骤连接雷达模组和上位机软件, 选择合适的目标检测模式;

步骤二:在"开始/停止"切换按钮显示"开始"时,如图 2.2.9(b)所示,点击"保存路 径"按钮 3,设置雷达数

据保存的路径,默认数据保存路径为上位机工具路径下的 SaveData 文件夹;

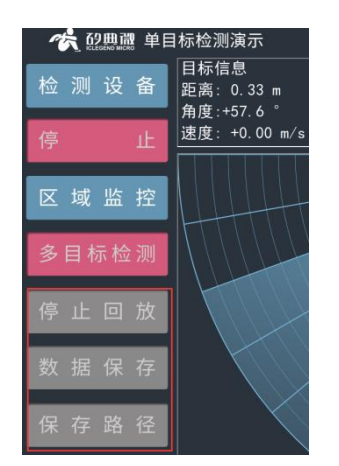

(a)数据录制/回放相关按钮不可点击 (b)数据录制/回放相关按钮可点击

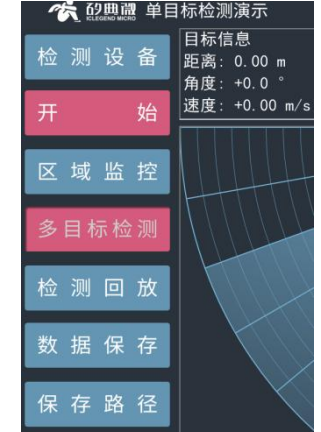

图 2.2.9 雷达正在检测时数据录制/回放相关按钮不可用

步骤三:上位机的"数据保存"状态是默认关闭的。如果用户想要开启"数据保存"模 式,应在"数据保存"按钮为可点击状态时(如图 2.2.10(a 所示)点击"数据保存" 按钮;再次点击"数据保存"按钮将关闭此模式;

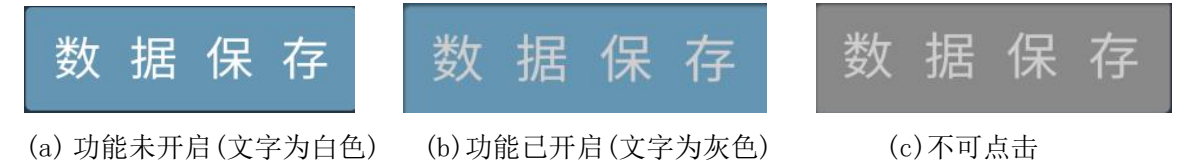

图 2.2.10 雷达正在检测时数据录制/回放相关按钮不可用

步骤四:在"数据保存"功能已开启时,点击"开始"按钮开始检测目标,上位机工具的 区域 2 和区域 3 开始显示检测区域内的人体信息;

步骤五∶点击"开始/停止"切换按钮停止检测,即可在步骤二中设置的路径下找到已保 存的雷达数据,数据文件夹命名格式为时间戳"yyyy\_mm\_dd\_hh\_mm\_ss";

步骤六:点击"检测回放/停止回放"切换按钮,选择存放路径下感兴趣的一组雷达数据

后, 区域 2 和区域 3 即开始回放雷达数据中的目标信息; 步骤七:点击"检测回放/停止回放"切换按钮停止数据回放。

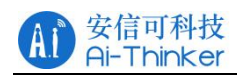

## <span id="page-12-0"></span>联系我们

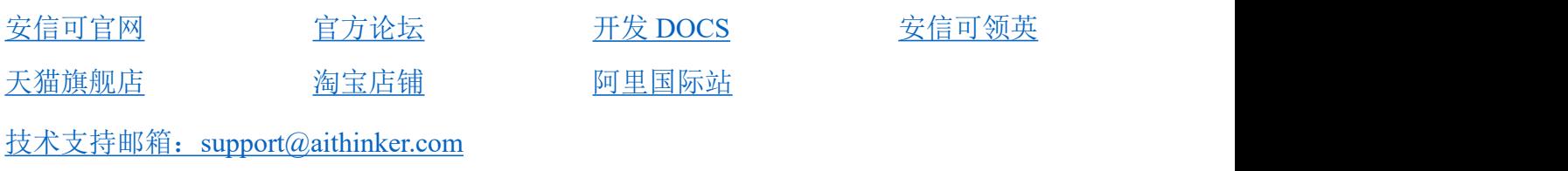

国内商务合作:[sales@aithinker.com](mailto:sales@aithinker.com) 海外商务合作:[overseas@aithinker.com](mailto:overseas@aithinker.com)

公司地址:深圳市宝安区西乡固戍华丰智慧创新港 C 栋 403、408-410

联系电话:0755-29162996

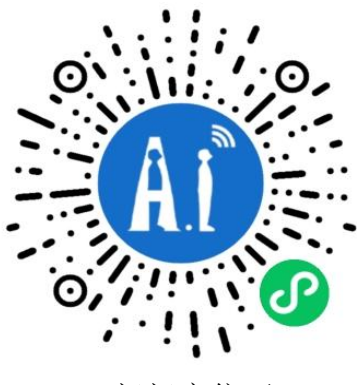

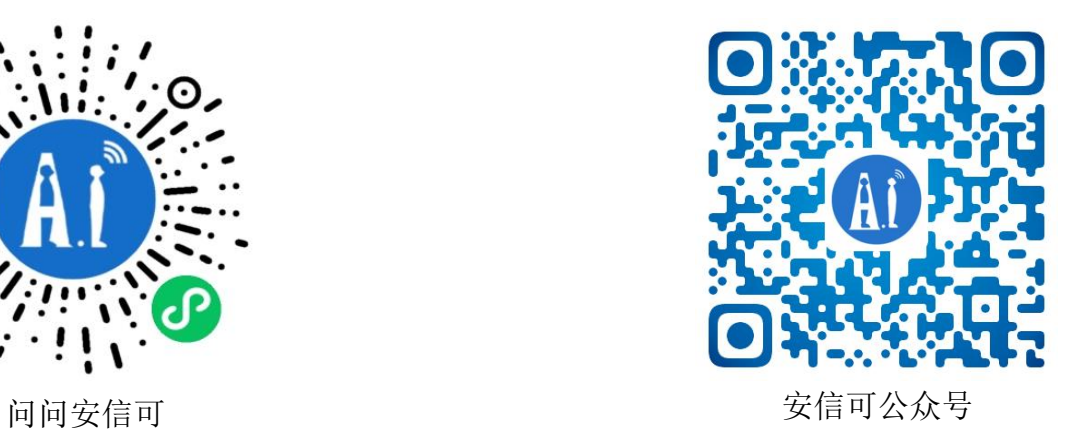

## <span id="page-13-0"></span>免责申明和版权公告

本文中的信息,包括供参考的 URL 地址, 如有变更, 恕不另行通知。

文档"按现状"提供,不负任何担保责任,包括对适销性、适用于特定用途或非侵权性 的任何担保,和任何提案、规格或样品在他处提到的任何担保。本文档不负任何责任, 包括使用本文档信息产生的侵犯任何专利权行为的责任。本文档在此未以禁止反言或其 他方式授予任何知识产权使用许可,不管是明示许可还是暗示许可。

文中所得测试数据均为安信可实验室测试所得,实际结果可能略有差异。

文中提到的所有商标名称、商标和注册商标均属其各自所有者的财产,特此声明。

最终解释权归深圳市安信可科技有限公司所有。

## <span id="page-13-1"></span>注 意

由于产品版本升级或其他原因,本手册内容有可能变更。

深圳市安信可科技有限公司保留在没有任何通知或者提示的情况下对本手册的内容进行 修改的权利。

本手册仅作为使用指导,深圳市安信可科技有限公司尽全力在本手册中提供准确的信息, 但是深圳市安信可科技有限公司并不确保手册内容完全没有错误,本手册中的所有陈述、 信息和建议也不构成任何明示或暗示的担保。

### <span id="page-14-0"></span>重要声明

安信可"按原样"提供技术和可靠性数据(包括数据表)、设计资源(包括参考设计)、应用 或其他设计建议、网络工具、安全信息和其他资源(以下简称"这些资源"),不保证没有 瑕疵且不做出任何明示或者暗示担保,包括但不限于对适应性、某特定用途方面的适用 性或不侵犯任何第三方知识产权的明示或者暗示担保。并特别声明不对包括但不限于产 生于该应用或者使用任何本公司产品与电路造成的任何必然或偶然的损失承担责任。

安信可保留对本文档发布的信息(包括但不限于指标和产品描述)和所涉及的任何本公司 产品变更并恕不另行通知的权利,本文件自动取代并替换之前版本的相同文件编号文件 所提供的所有信息。

这些资源可供使用安信可产品进行设计的熟练开发人员使用。您将自行承担以下全部责 任: (1)针对您的应用选择合适的安信可产品;(2) 全生命周期中设计、验证、运行您的应 用和产品;(3)确保您的应用满足所有相应标准,规范和法律,以及任何其他功能安全、 信息安全、监管或其他要求。

安信可授权您仅可将这些资源用于研发本资源所述的安信可产品的应用。未经安信可许 可,任何单位和个人不得擅自摘抄、复制这些资源的部分或全部,并不得以任何形式传 播。您无权使用任何其他安信可知识产权或任何第三方知识产权。您应全额赔偿因在这 些资源的使用中对安信可及其代表造成的任何索赔、损害、成本、损失和债务,安信可 对此概不负责。

安信可提供的产品受安信可的销售条款或者安信可产品随附的其他适用条款的约束。安 信可提供这些资源并不会扩展或以其他方式更改产品发布适用的担保或担保免责声明。